## 1,[設定] > [パスワード]を選択し、Touch ID かパスコードを入力

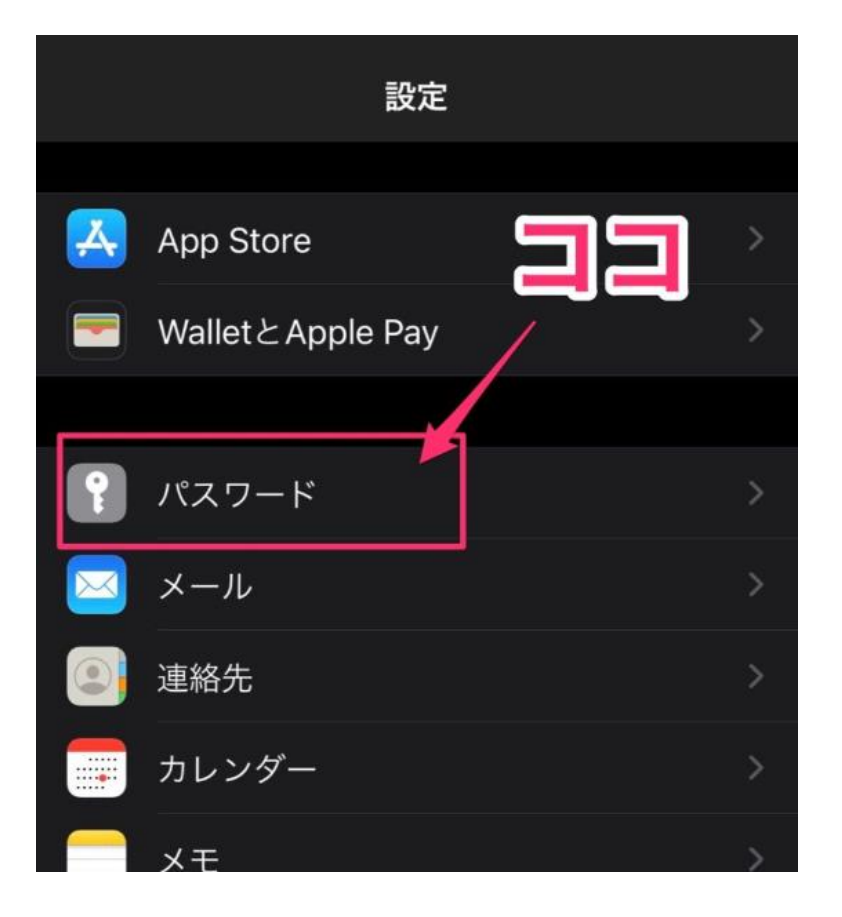

2、パスワードを確認したいアカウントを選択(検索に「@med.nagoya...」と入力しても良い)

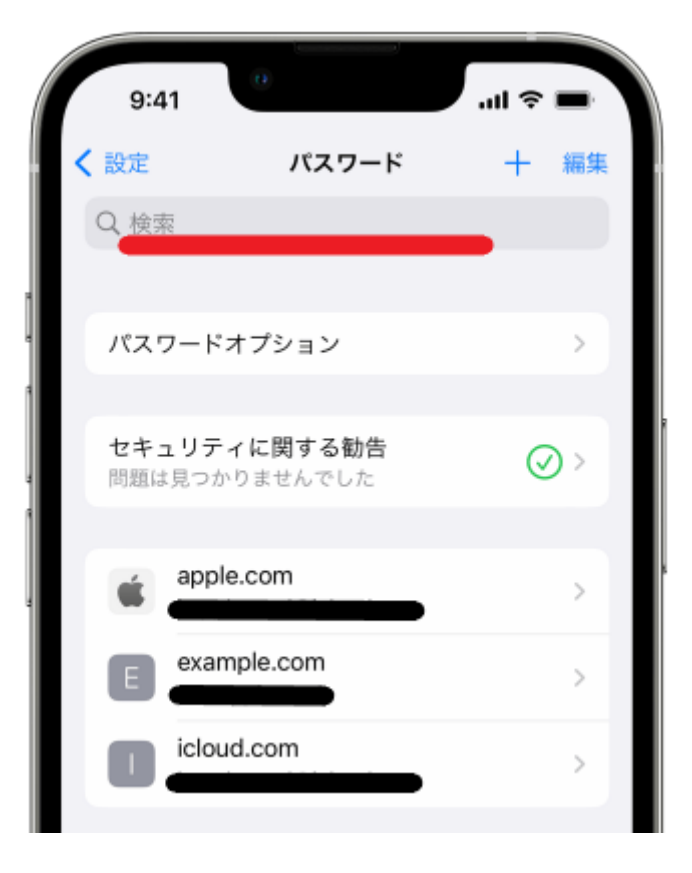

## 3、[パスワード] をタップすると設定中のパスワードが表示される

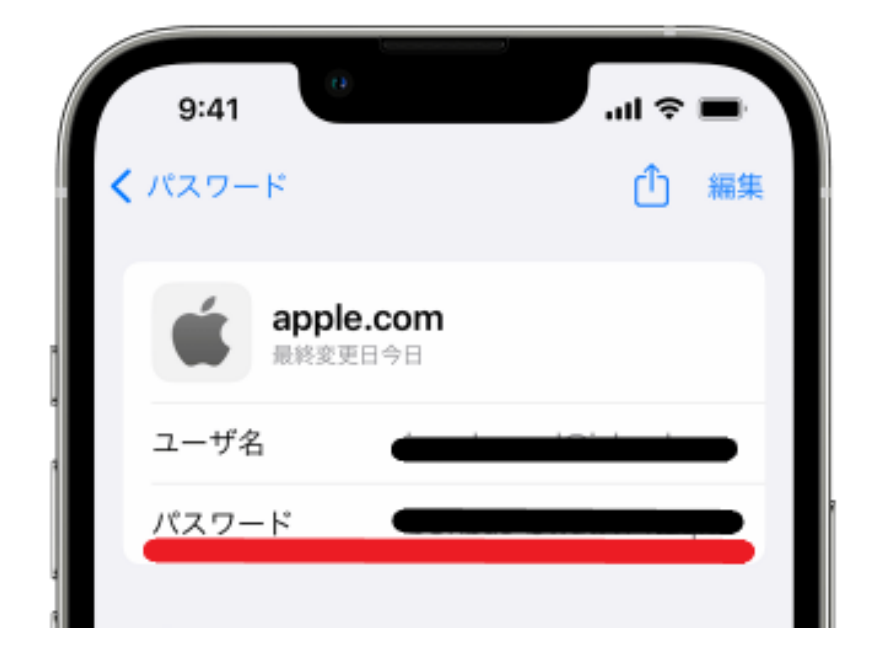